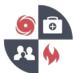

- 1. Go to the VHASS website: <a href="http://vhass.org/">http://vhass.org/</a>
- 2. In the upper left-hand corner of the page, look for the box labeled "Member Login" and click the text "Register Now!"

| Virginia Healthcare Emergency                          | About.Us Regional Contacts Resources v VHEMP Events State Contacts VHEMP Admins<br>Request For Proposal                                                                                                    |
|--------------------------------------------------------|----------------------------------------------------------------------------------------------------|
| Member Login                                           |                                                                                                    |
| Veryale Verhause<br>Network Status System<br>Username: | VHASS – Virginia Healthcare<br>Alerting & Status System                                                                                                    |
| Password:                                              |                                                                                                    |
| Login to VHASS<br>Trouble Logging In?                  | The Virginia Healthcare Alerting and Status System (VHASS) enhances the distribution of critical emergency<br>anagement information needed by Virginia hospitals and healthcare providers. Because of the sensitive nature of<br>this information, access to this site is open to authorized users only. |
| New to VHASS? Register Now!                            |                                                                                                    |

3. If your organization is not listed in the dropdown menu, click the "Add Organization" button

| Select Hospital/Organization                                                                                                    |                                                                                            |                                                                                                    |
|----------------------------------------------------------------------------------------------------|--------------------------------------------------------------------------------------------|----------------------------------------------------------------------------------------------------|
| Home > Select Hospital/Organization                                                                                               |                                                                                            |                                                                                                    |
| Select Your Organization                                                                                                    |                                                                                            |                                                                                                    |
| The first step in creating a new user account is selecting your Ho<br>click "Continue" to create your account.<br>* Organization: | spital / Employer / Organization. Use the following select box to see if your organization | is currently registered in our system. If your organization is listed, please select your organization and |
|                                                                                                    |                                                                                            |                                                                                                    |
|                                                                                                    | Continue                                                                                   |                                                                                                    |
| Add New Organization                                                                                                    |                                                                                            |                                                                                                    |
| If your hospital/employer/organization is not listed, please click to                                                             | e button below to add your organization/employer. After adding your organization/emplo     | ayer, you will then be able to create an account.                                                          |
| Add Organization                                                                                                    |                                                                                            |                                                                                                    |

4. Select your organization type (Hospital, Long-Term Care Facility, etc.) from the dropdown menu, then click "Continue"

| VHASS<br>Virginia Healthcare<br>Aerting & Status System     |                                                                                                    |         | VDH    | You Tube               |
|-------------------------------------------------------------|----------------------------------------------------------------------------------------------------|---------|--------|------------------------|
| Organization Type                                           |                                                                                                    |         |        |                        |
| Step 1 Organization Type                                    |                                                                                                    |         |        |                        |
| Please choose organization type and click C                 | ontinue. Need help selecting your organization type? Click here for de                                                                                                    | nitions |        |                        |
| * O Organization Type:                                      | Please Choose<br>Please Choose                                                                                                    | ¥       |        |                        |
|                                                             | All Transport Service<br>All Transport Service<br>All Industry Care for the Elseny<br>Corporate Organization<br>Development Control (Control Industry)<br>Ends<br>Family Assistance Center<br>Free Standong Energiency, Oppartment<br>Home I wath Agency<br>Hospital<br>Inter: Care for Ind. Intellectual Disabilities<br>Long Term Care Reality<br>Facebook Freedail Coversaling Center<br>Covers Freedail Coversaling Center<br>Partic Hospital | adaa    |        |                        |
| Copyright © 2022, Veginia Hospital & Healthcare Association |                                                                                                    |         | Develo | ped by SileVision, inc |

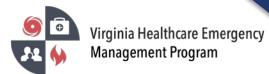

5. If necessary, select an organization subtype before proceeding

| VHASS<br>Virginia Healthcare<br>Alerting & Status System |                                                                                                    |             |     |  | <b>VDH</b> | You Tube |
|----------------------------------------------------------|----------------------------------------------------------------------------------------------------|-------------|-----|--|------------|----------|
| Organization Type                                        |                                                                                                    |             |     |  |            |          |
| Home > Organization Type                                 |                                                                                                    |             |     |  |            |          |
| Step 1                                                   |                                                                                                    |             |     |  |            |          |
| Organization Type                                        |                                                                                                    |             |     |  |            |          |
| Please choose organization type and click Co             | ontinue. Need help selecting your organization type? Click here for d                                    | efinitions. |     |  |            |          |
| * O Organization Type:                                   | Hospital                                                                                                 | ~           |     |  |            |          |
| Organization Sub-Type:                                   | Please Choose                                                                                            | ÷           |     |  |            |          |
|                                                          | Please Choose                                                                                            |             |     |  |            |          |
|                                                          | Acute Care<br>Critical Access<br>Federal/Government<br>Psychiatric<br>Speciatry with out Emergency Dept. | prón        | nue |  |            |          |
|                                                          |                                                                                                    |             |     |  |            |          |
|                                                          |                                                                                                    |             |     |  |            |          |
|                                                          |                                                                                                    |             |     |  |            |          |

6. Enter the requested information under "Demographic Information". Note: VHASS uses the 6-digit Medicare number to identify your organization. The number must begin with the number 49, i.e. 491234. If your organization does not have a Medicare number, you have multiple organizations with the same number, or if you do not know your organization's Medicare Number, leave the field blank and a number will be generated for you.

| Demographic Information        |                       |       |     |   |
|--------------------------------|-----------------------|-------|-----|---|
| Home > Demographic Information |                       |       |     |   |
| Step 2 of 7                    |                       |       |     |   |
| General Information            |                       |       |     |   |
| * O Organization Name:         | 88 characters remain  |       |     |   |
| Corporate Name:                |                       |       |     |   |
| O Medicare Number:             |                       |       |     |   |
| O AHA Membership Number:       |                       |       |     |   |
| Location Information           |                       |       |     |   |
| * Organization Address:        |                       |       |     |   |
|                                | address 1             |       |     |   |
|                                | address 2             |       |     |   |
|                                |                       |       | ~   |   |
| * Jurisdiction:                | ally<br>Please Choose | state | zip |   |
| Juliburcholi.                  | Prease Choose         |       |     | ~ |

- Proceed to fill out all the requested fields and submit. When finished, click the green "Continue" button
- 8. NOTE: Once you have entered your organization information, you will then be prompted to create your personal account. Since you are the first person from your organization to register, you will be designated as the Organization Contact\*. Your account will receive emails for all future member accounts that are created in your organization and will have the ability to approve new users for your organization.

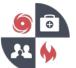

9. Registration Complete

Upon completing the registration process, you will be sent a confirmation email notifying you that your information has been received.

\*Organization Contacts

- There are 2 contacts per organization.
- Responsible for managing organization contact information
- Responsible for approving new members
- Responsible for assigning members to application modules
- Access to basic contact reports i.e. Alerting Confirmation Number report that allows user to review members that have confirmed receiving text alerts.